# **Como acrescentar ou editar a periodicidade de uma pergunta?**

# <span id="page-0-0"></span>Produto: maxPromotor

Artigo valido somente para a versão **2.0** do **maxPromotor**.

### **1.0 Como acessar**

1.1 Ao acessar a área administrativa do maxPromotor expanda o menu lateral esquerdo  $\equiv$ , clique na opção **Pesquisas e Tarefas >> Pergunta.**

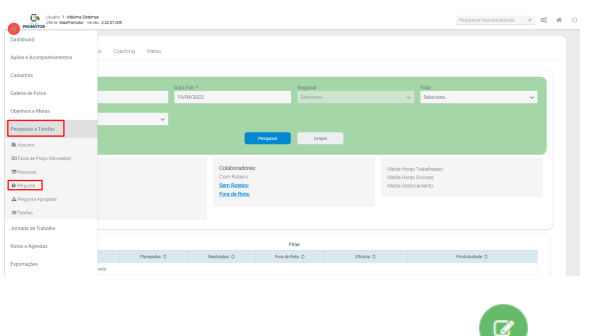

## Artigos Relacionados

- [Como cadastrar Atividade no](https://basedeconhecimento.maximatech.com.br/display/BMX/Como+cadastrar+Atividade+no+maxPesquisa)  [maxPesquisa](https://basedeconhecimento.maximatech.com.br/display/BMX/Como+cadastrar+Atividade+no+maxPesquisa)
- [Processo de integração do](https://basedeconhecimento.maximatech.com.br/pages/viewpage.action?pageId=87130302)  **[MaxPromotor](https://basedeconhecimento.maximatech.com.br/pages/viewpage.action?pageId=87130302)**
- [Como ler as configurações no](https://basedeconhecimento.maximatech.com.br/pages/viewpage.action?pageId=87130331)  **[MaxPromotor](https://basedeconhecimento.maximatech.com.br/pages/viewpage.action?pageId=87130331)**
- [Como ler Logs no](https://basedeconhecimento.maximatech.com.br/display/BMX/Como+ler+Logs+no+MaxPromotor)  **[MaxPromotor](https://basedeconhecimento.maximatech.com.br/display/BMX/Como+ler+Logs+no+MaxPromotor)**
- [Como permitir gerar visitas](https://basedeconhecimento.maximatech.com.br/pages/viewpage.action?pageId=4653921)  [avulsas no maxPromotor?](https://basedeconhecimento.maximatech.com.br/pages/viewpage.action?pageId=4653921)

1.2 Na tela de Consulta de Pergunta clique no ícone para editar, ao abrir a tela de cadastro altere ou inclua a periodicidade e clique em salvar.

Ao cadastrar a periodicidade para perguntas e a mesma for respondida uma vez, esta só estará disponível novamente após a periodicidade selecionada.

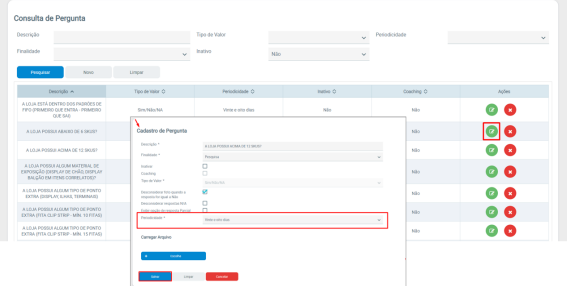

#### [Voltar](#page-0-0)

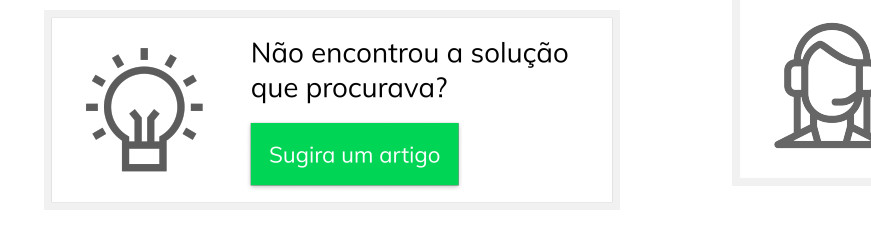

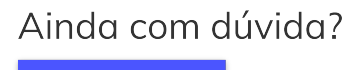

Abra um ticket